# **[Panduan Daftar/Isi Borang](https://www.saya-share.com/daftar-jobsmalaysia/) [JobsMalaysia](https://www.saya-share.com/daftar-jobsmalaysia/)**

Dalam post yang lepas, saya ada kongsikan cara untuk aktif dan update maklumat anda di Jobstreet. Juga dengan beberapa feature feature menarik yang jobstreet sendiri telah sediakan.

Anda boleh rujuk [Panduan Daftar Jobstreet](http://www.saya-share.com/panduan-isi-borang-jobstreet/) untuk lebih detail!!

Selain Jobstreet, dan JobsMalaysia yang kita duk nak buat lepas ni. Anda boleh register dengan [MauKerja](http://www.saya-share.com/cara-daftar-dengan-maukerja/) juga untuk dapatkan senarai jawatan kosong terbaru.

# **How Good Lah Sangat JobsMalaysia ni?**

Bagi saya, dari segi design dan mesra nya website JobsMalaysia ni boleh kata C. Dan disebabkan website ni hasil daripada tangan orang kerajaan, confirm bajek besar nak buat website ni. Tapi masih lagi tak mesra alam. Jadi sebabkan itu, saya nak bagi D. Saya pernah contact Support Team dia, sangat sangat lah tak mesra. Mentang mentang dia dah keria kerajaan, mulut acul tak acul pulak. So saya nak bagi F.

Saya juga ada pernah email website ni tapi masih lagi tak reply atas salah satu perhatian saya. Konon ada survey untuk minta kita semua share pendapat dengan design website ni, tapi tak responsive. Sebenarnya semua website Malaysia macam ni. Hanya ada satu dua sahaja yang betul betul beri perhatian pada email.

Tapi itu lah, nak buat macam. Selepas anda graduate atau bila nak cari kerja. Website ini jugalah antara website website yang anda mesti daftar, dan aktif untuk dapatkan maklumat kerja kosong.

Anda boleh baca juga, [9 cara cari kerja kosong](http://www.saya-share.com/tips-cari-kerja-kosong/) yang saya coretkan sebelum ini.

Baiklah,

### **Daftar JobsMalaysia**

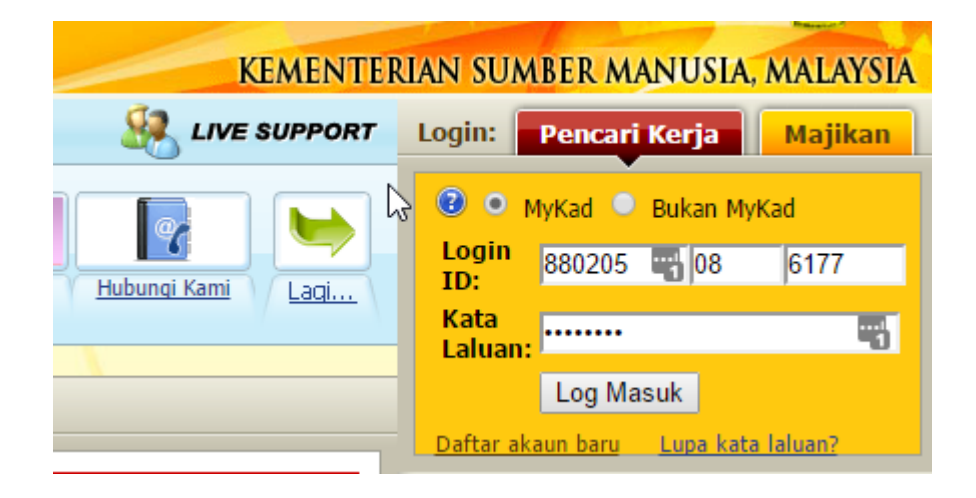

Mana yang masih lagi belum daftar, anda boleh pergi ke HomePage [JobsMalaysia,](http://www.jobsmalaysia.gov.my/jcs/index.faces) dan click di link '[Daftar Akaun Baru'](http://www.jobsmalaysia.gov.my/jcs/jobsm_jobSeekerRegister/pre_register.faces;jsessionid=706475E63514B4AE8AC4114616C9A81D.app2_i1) seperti yang di bawah button log masuk itu.

Rasanya nak isi borang pendaftaran JobsMalaysia ni tiada masalah kan. Kalau Facebook pun tiada masalah, kenapa pula website yang jauh lagi penting ni kan.

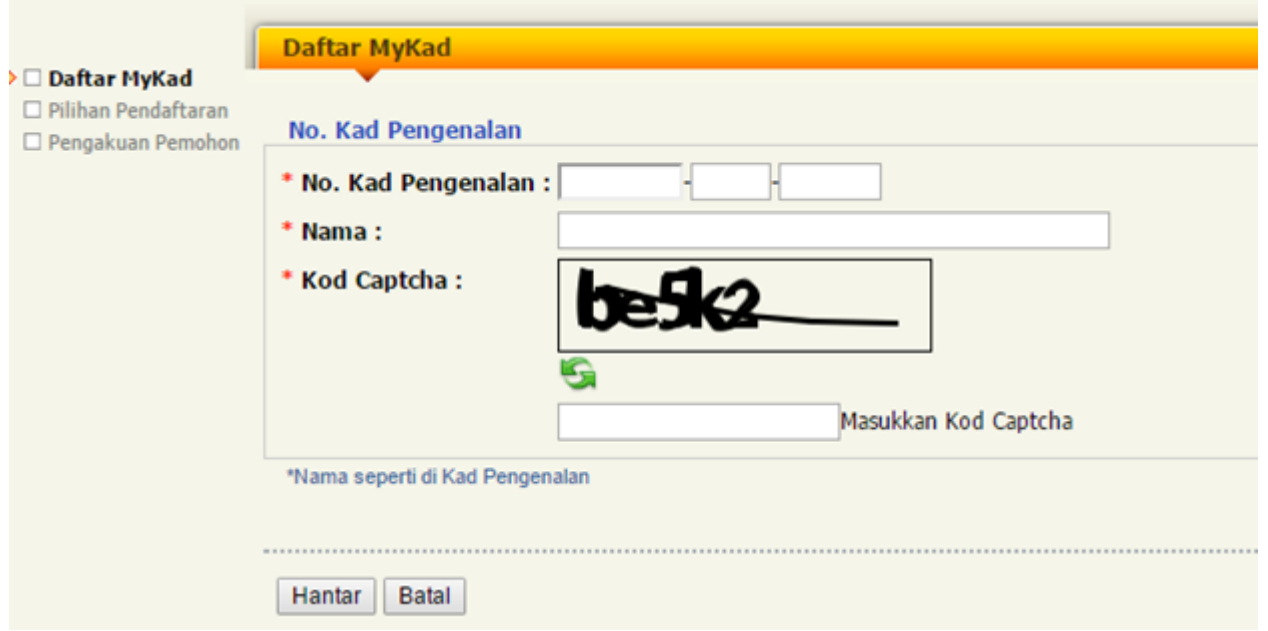

Ah saya terlupa, di atas tadi. Saya memang kutuk kutuk juga JobsMalaysia kan, sampai saya bagi F ye. Lupa dah F atau D, malas nak scroll up. Tapi walaupun sebusuk busuk ini pun, ada 2 peranan JobsMalaysia yang sangat penting untuk kita harus ambil perhatian.

Pertama, kalau saya tidak silap. Ada beberapa jabatan kerajaan yang menggunakan Platform seperti JobsMalaysia.

Lepas tu juga, JobsMalaysia memang selalu anjurkan Karnikal Kerjaya di merata rata Malaysia. So itu je la kelebihan yang saya boleh perasan. Untuk macam kerja kilang semua, atau company oil and gas ke contohnya, mereka lebih prefer Jobstreet. Sebab saya tak pernah tengok iklan iklan company yang macam oil and gas tu di JobsMalaysia, tapi kalau di Jobstreet, berlambak.

## **Sila Login**

Selepas daftar semua, mungkin juga anda perlu untuk klik link confirmation email. Selepas buat semua ni, maka boleh lah login menggunakan IC dan juga kata laluan seperti di bawah

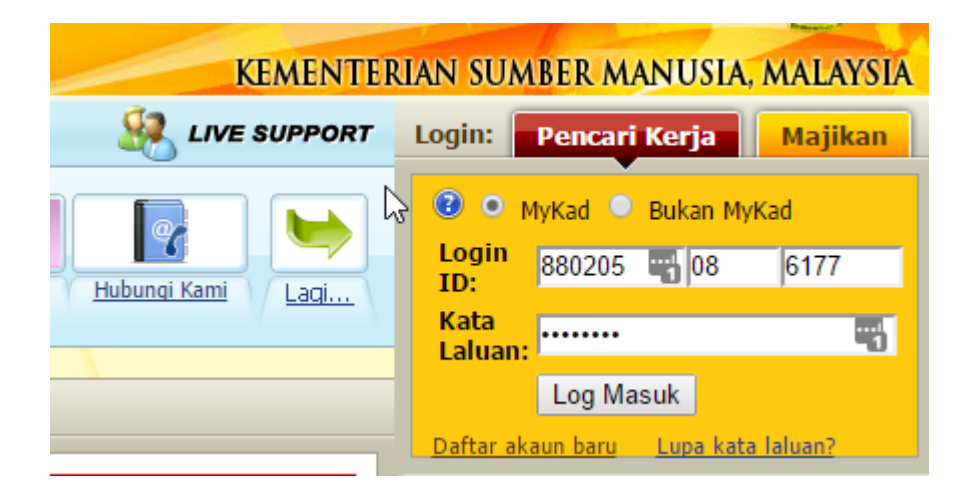

Sekarang ni saya sudah login, dan sebaik sahaja kita login, akan terpapar lah skrin seperti di bawah

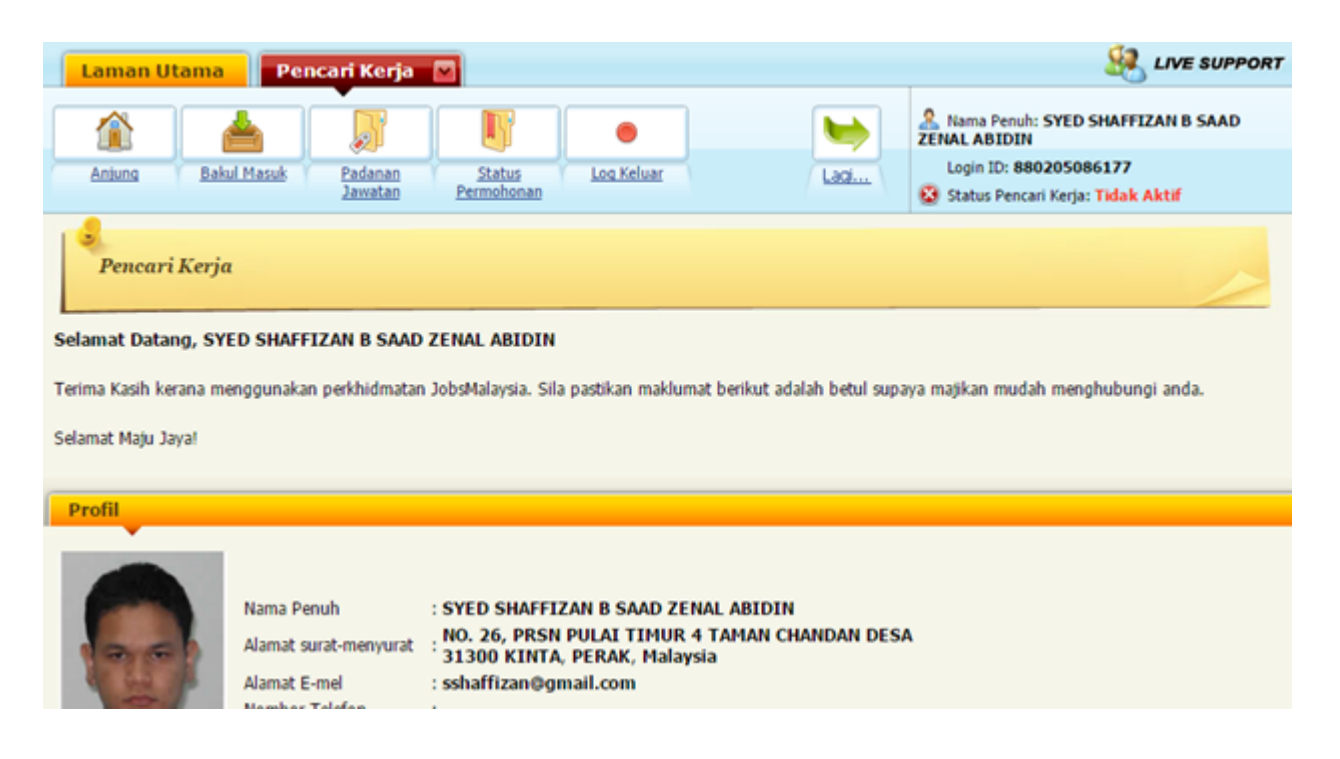

Ia semacam profile yang anda perlu setting setting dan tambah maklumat sedikit. Kalau anda perasan, status di top right snap diatas adalah tidak aktif lagi. Mungkin sebab saya sudah lama tak login website ini. Kalau anda, pastikan ia Aktif.

Sekarang, saya nak kongsikan apa itu Anjung, Bakul Masuk, Padanan Jawatan dan semua semua tu. Ada 4 button semuanya kan. Yang Log Keluar tu tak perlu lah tanya juga. Ada yang makan penumbuk plak.

Mai dekat sikit saya sudah zoomkan nya di bawah.

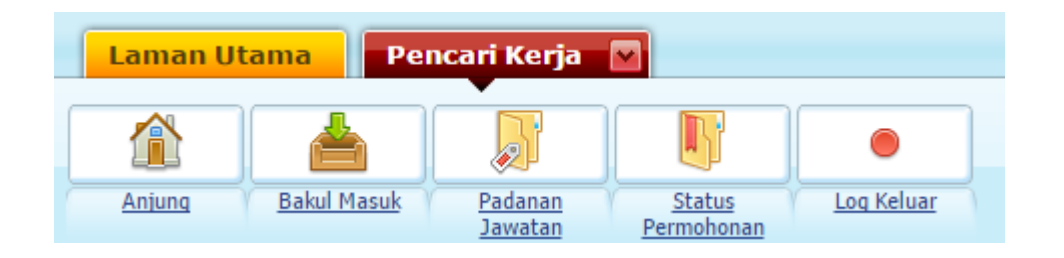

Alright, untuk bahagian Anjung, ialah page pertama yang ada nampak muka saya sikit di atas tadi. Kiranya, sebaik sahaja kita login, terus akan pergi ke page Anjung ini.

Untuk persiapkan maklumat diri, macam kerjaya semua, pengalaman ke contohnya. Ada dua tempat sahaja yang anda perlu beri perhatian. Pertama yang di Anjung ini.

Lagi satu di bahagian button Pencari Kerja di atas. Kalau anda hover atas nya, akan terpapar dropdown seperti yang di bawah ini.

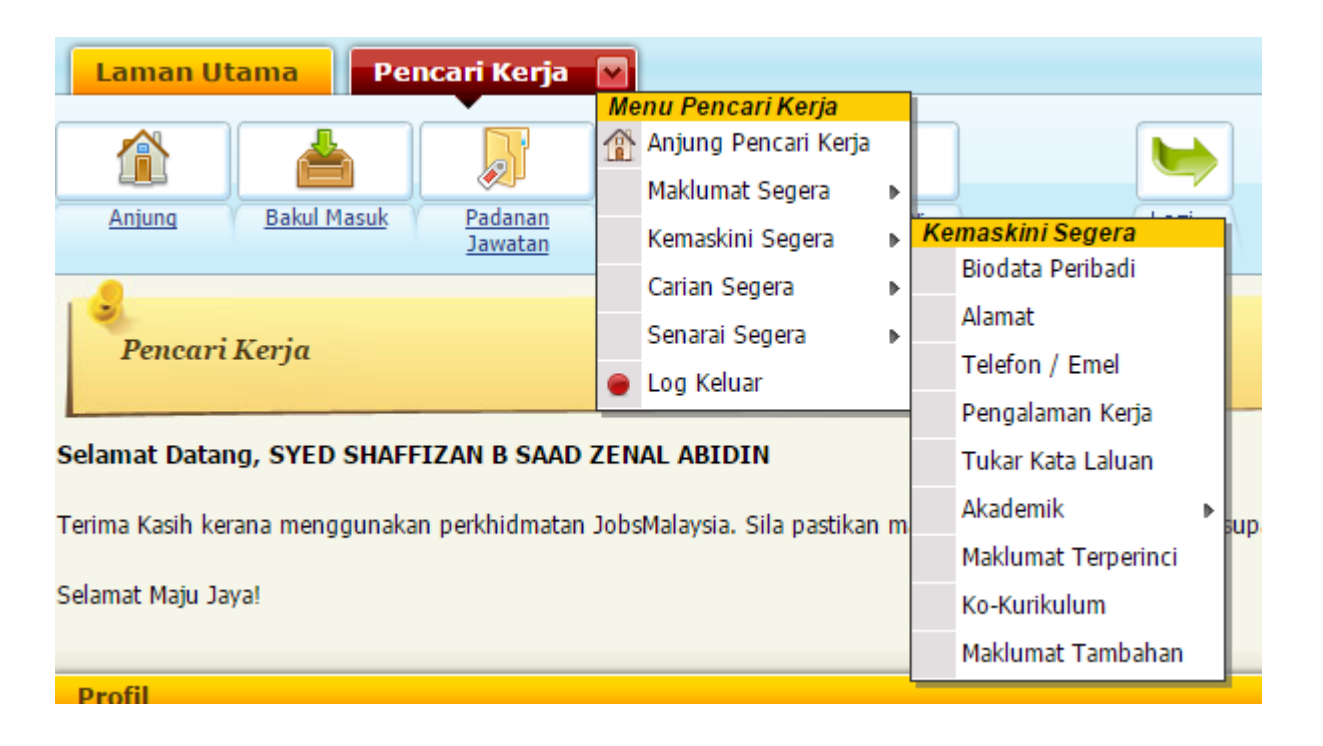

Dan bahagian yang kita perlu isi maklumat ialah di bahagian Kemaskini Segera.

Ingat ya, dua bahagian.

#### Di **Anjung dan juga Pencari kerja > KemasKini Segera**

Saya rasa, apa yang anda lihat butiran di bahagian Anjung, juga akan di setting di bahagian "Kemaskini segera". Jadi mungkin di bahagian Anjung itu adalah short summary permohonan anda. Sori lah, sebab saya pun sudah lupa. Tapi tak apa, anda setting sahaja dua dua. Andai kata maklumat butiran di Anjung tidak berubah.

Baiklah, kembali ke tujuan mula mula saya tadi, nak kongsikan fungsi setiap kotak bawah ni.

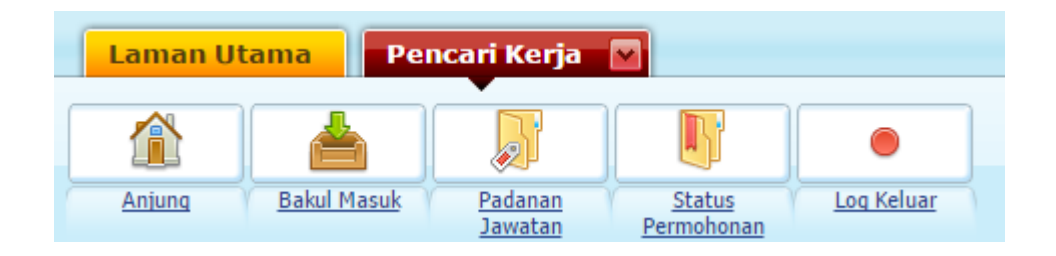

Anjung, seperti yang tadi, profile ringkas anda. aktif ke tak aktif semua itu, anda boleh setting tak aktif di bahagian kemaskini segera nanti.

Yang bakul masuk atau inbox adalah untuk anda rekod permohonan. Seperti contoh yang macam saya buat telah buat di bawah, ada dua jenis group permohonan. Jawatan kosong untuk kerajaan dan juga swasta.

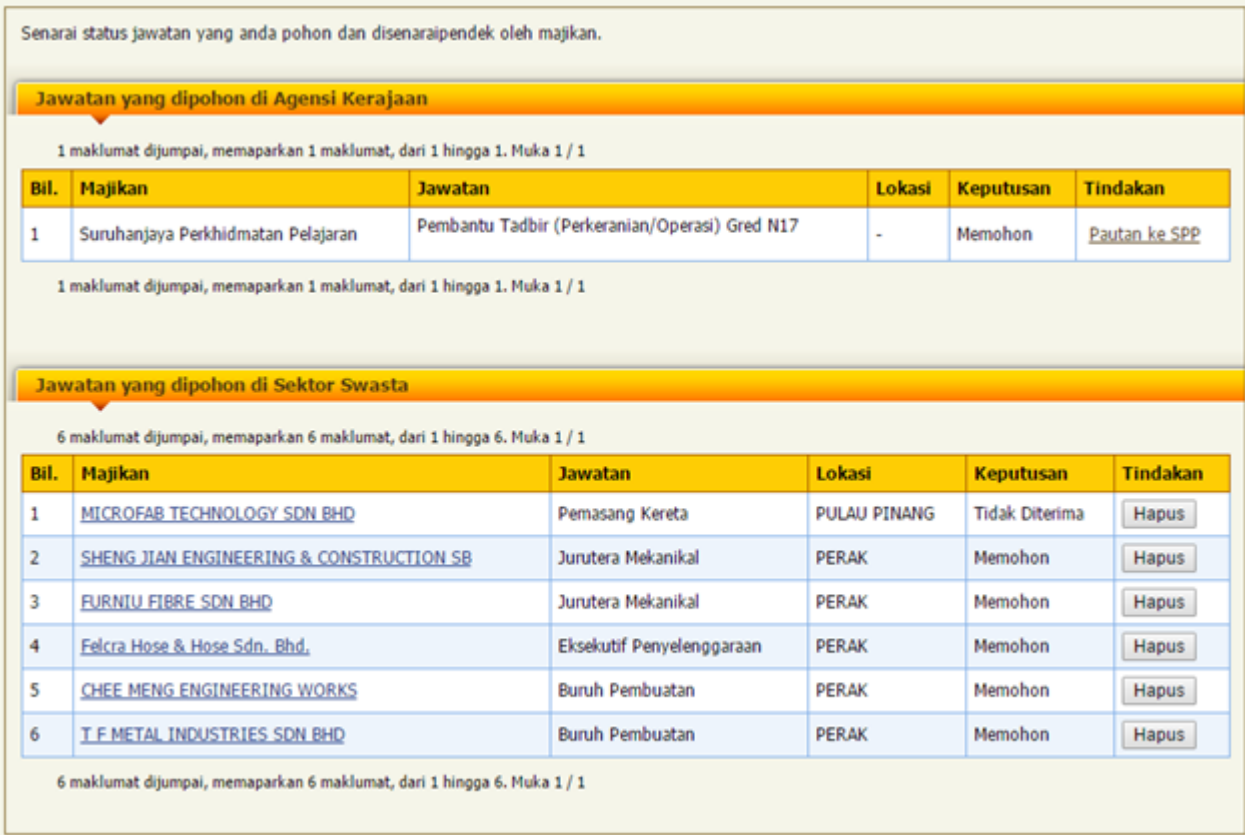

Yang pautan ke SPP itu kalau saya klik. Boleh la saya check sama ada nama saya sudah ada dalam database SPP atau tidak.

Link ke 'Pautan ke SPP" itu ialah ini, <http://semakan.spp.gov.my/SemakanPermohonan/semak.php>

dan screenshot adalah :

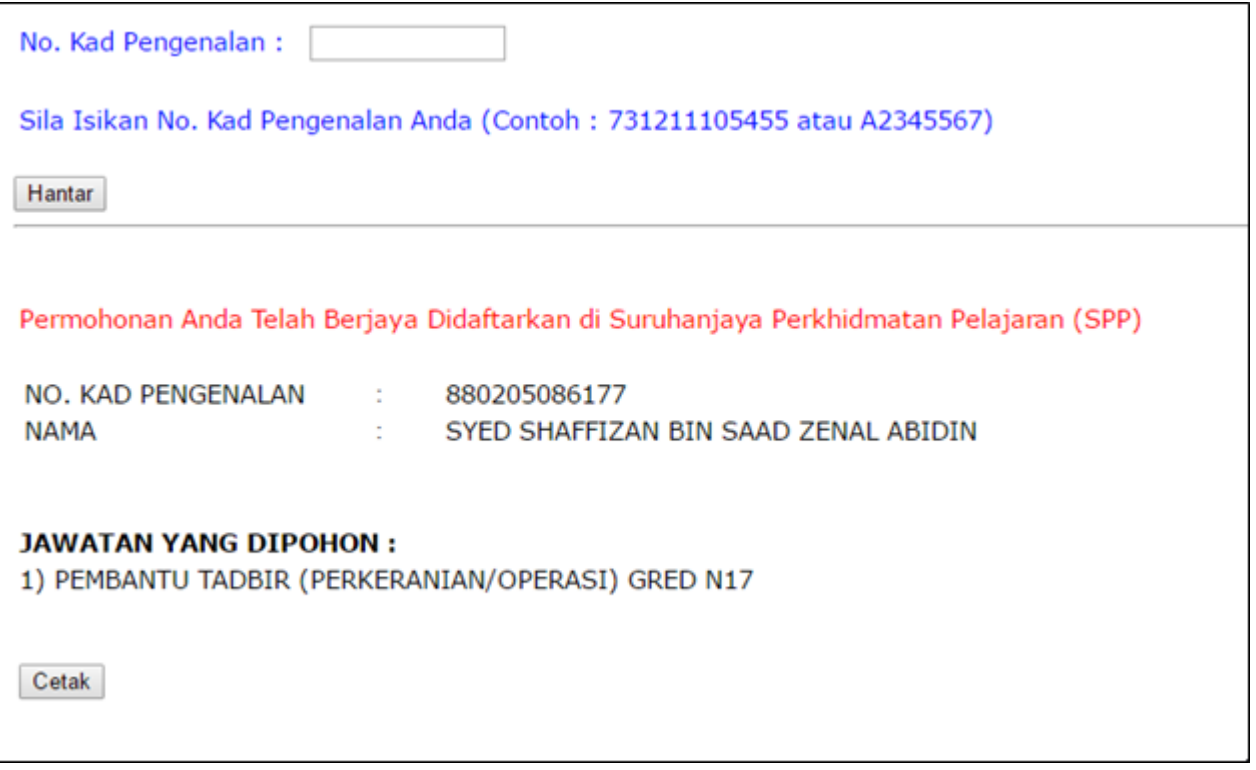

So lagi sekali, Bakul Masuk untuk kita tahu apa status permohonan yang telah di buat.

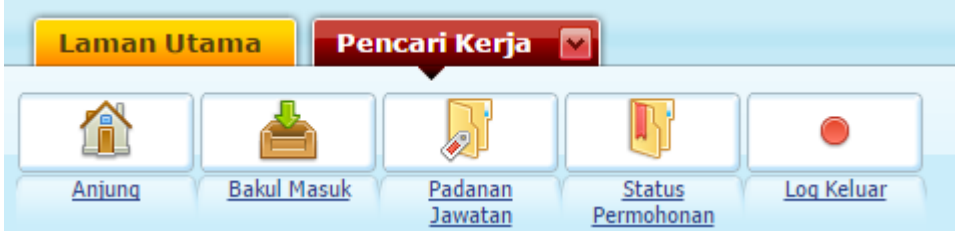

Seterusnya ialah padanan jawatan. Padanan jawatan ini adalah seperti yang sedia maklum lah. Sistem JobsMalaysia akan cuba tally kan profile yang anda siapkan di kemaskini segera dengan mana mana kerja kosong yang ada. Untuk saya, memang tak ada lansung. Sebab JobsMalaysia saya ni tak update.

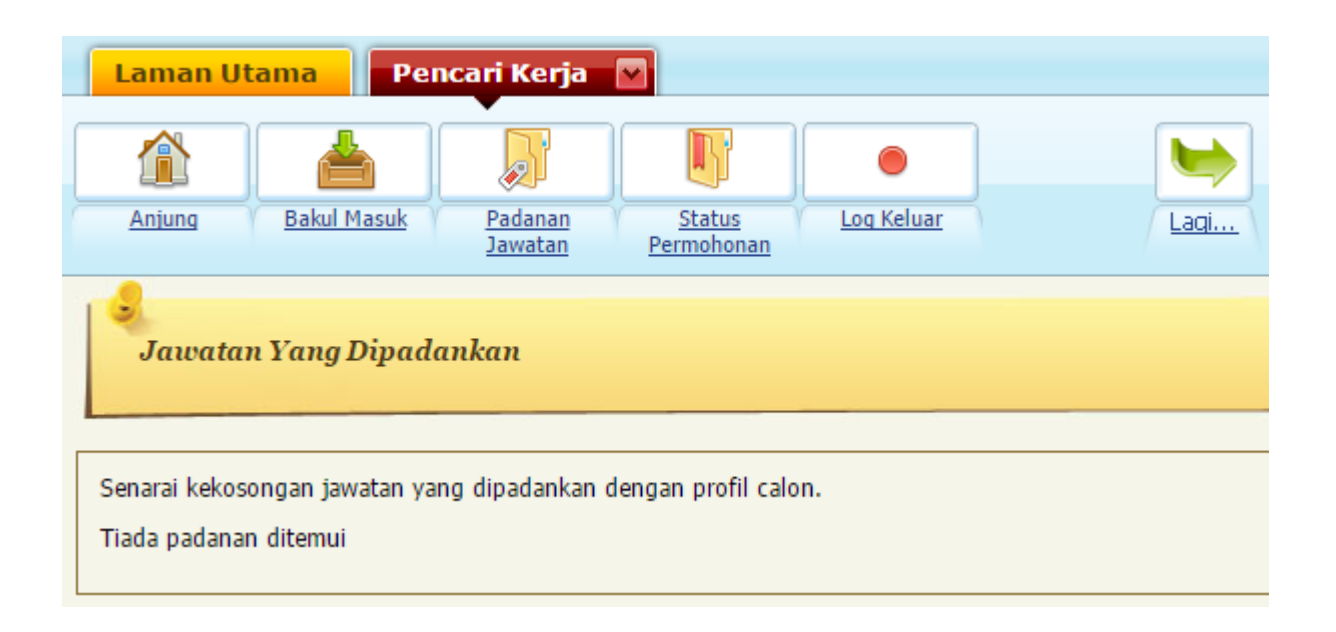

Dan yang terakhir ialah status permohonan, juga seperti macam Inbox juga.

Di bawah adalah rupa bentuk 'Status Permohonan" untuk akaun saya

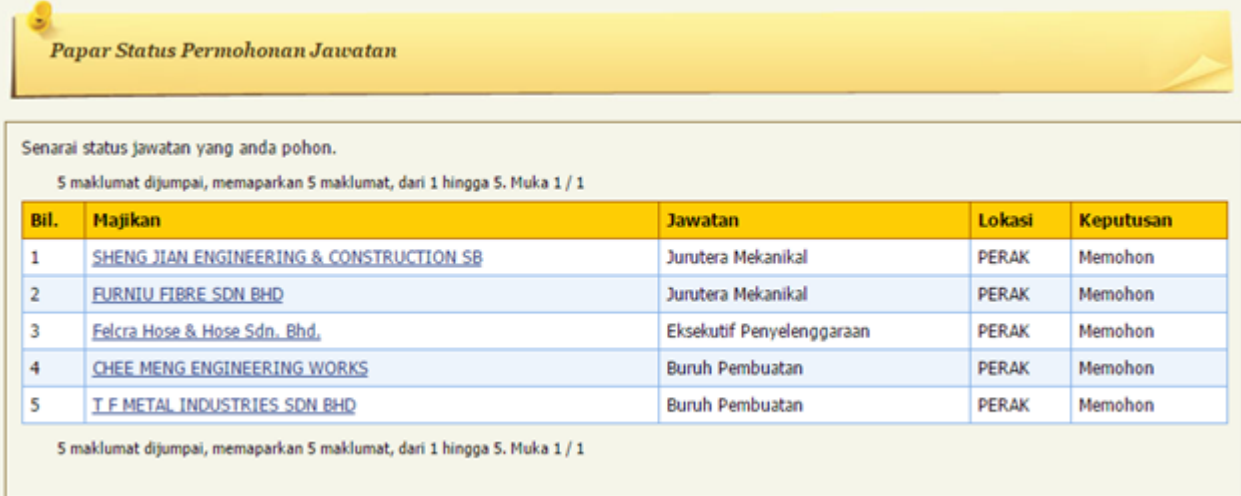

Kalau ada yang terfikir apa beza antara Inbox dengan Status permohonan. Jawapan memang sudah berada dalam screenshot yang saya letak di atas ini.

Iaitu:

Status Permohonan – Senarai status jawatan yang anda pohon.

Inbox – Senarai status jawatan yang anda pohon dan di senarai pendekkan oleh majikan.

Oh ya, selain daripada button button seperti Anjung, Bakul Masuk, Padanan Jawatan dan sebagainya itu, ada tempat lain juga untuk anda click..iaitu seperti yang saya screenshotkan di bawah.

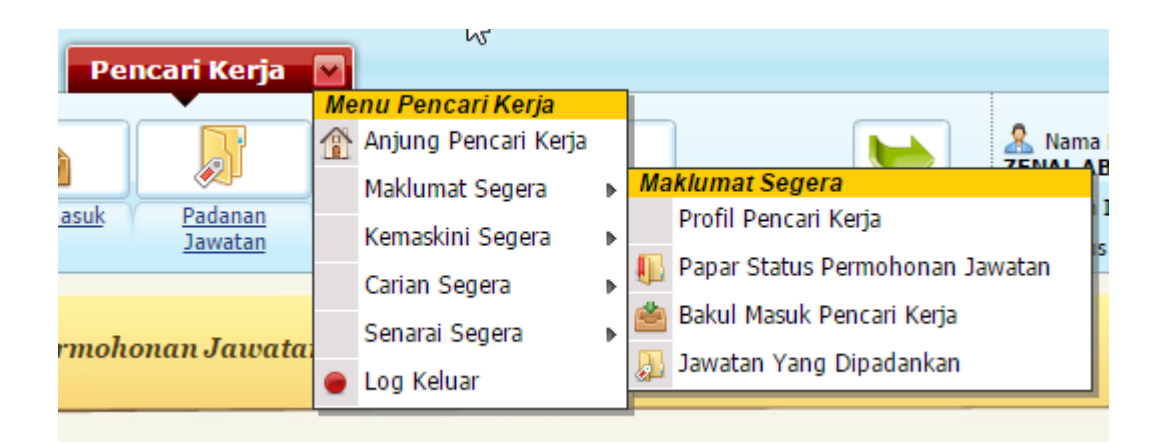

Tak ada beza mana pun, saja nak bagi tau.

Alright.

Sekarang, mari kita sama sama isi borang di bahagian KEMASKINI **SEGERA** 

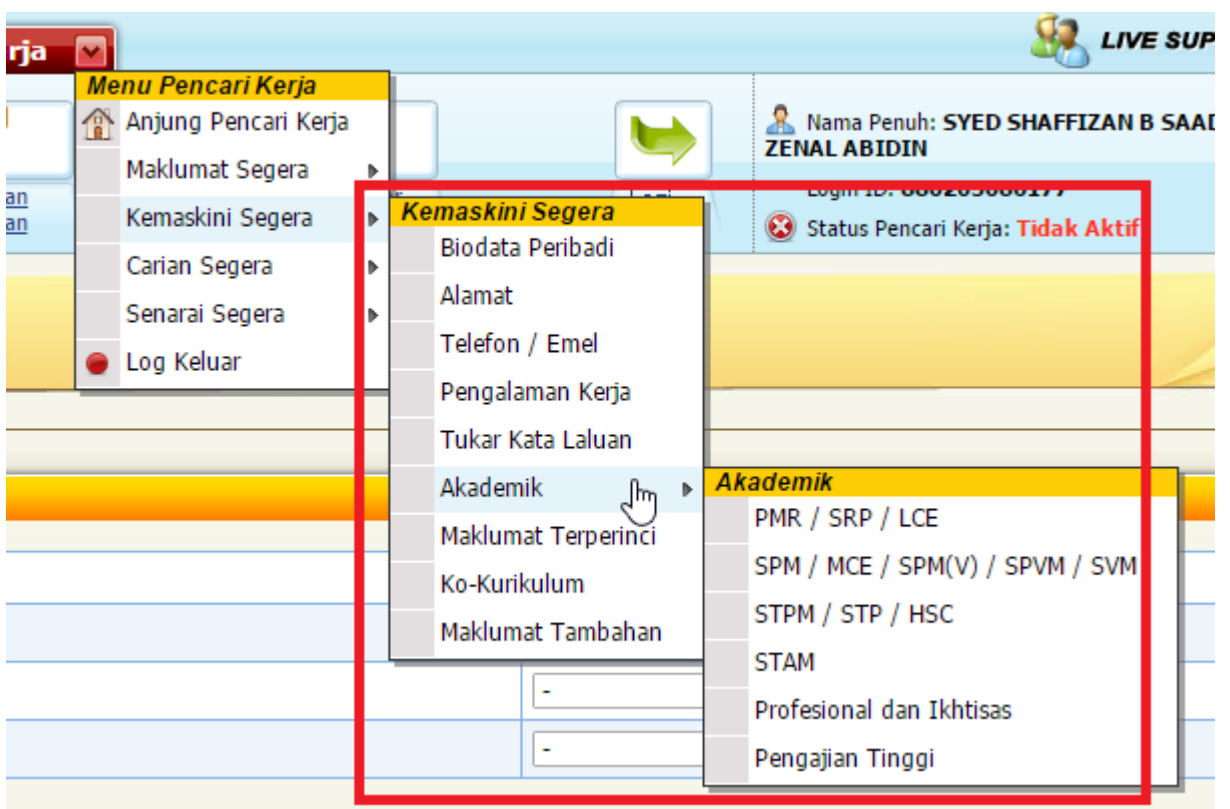

Eh, tak mau lah. Malas lah saya nak pergi satu satu.

Sebab nampak macam memang jelas nak isi apa.

Ingat ya, isi semua bahagian di dalam kotak merah yang saya buat tu. Kalau tak jelas, tinggalkan komen nanti saya reply terangkan.

Ok sekarang sudah siap semua maklumat untuk anda isi.

Kita akan pergi ke penerangan cara untuk buat permohonan kerja pula.

Ini lah yang buat saya tension sikit dengan JobsMalaysia awal awal dulu. Tak faham betul kenapa diorang boleh bahagikan ruangan jawatan kosong yang macam ini. Tapi nak buat macam mana, harung sahaja lah.

### **Cara untuk cari kerja di JobsMalaysia**

Untuk bahagian senarai kerja kosong di JobsMalaysia dalam banyak banyak link yang anda perlu pergi, cuma satu sahaja link yang mesti tengok. Yang lain tu, tak nak tengok pun tak mengapa.

#### Iaitu :

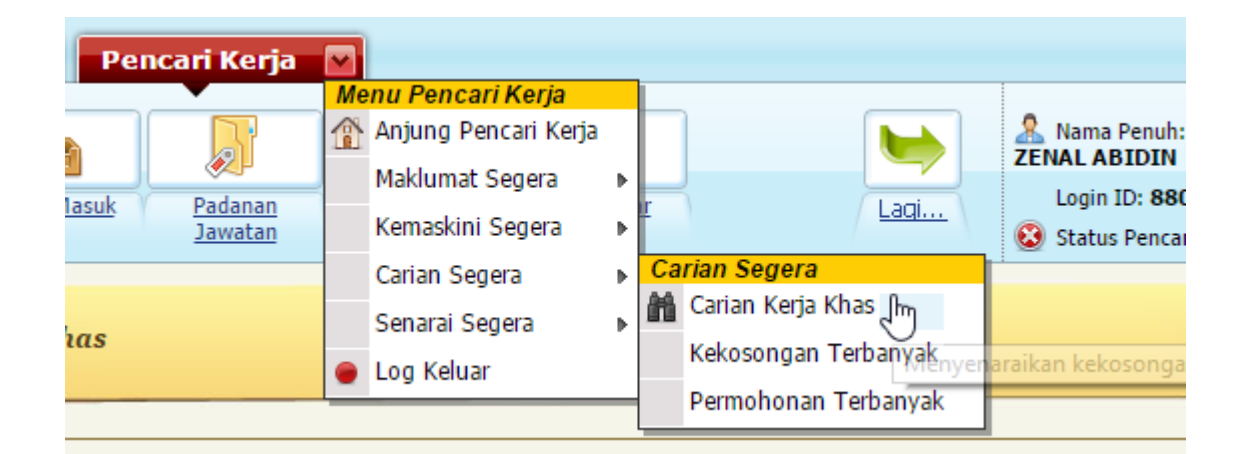

*Pencari Kerja > Carian Segera > Carian Kerja Khas…*

Ini sahaja link yang anda perlu tengok.

Yang lain tu semua sekadar maklumat sahaja.

Bila anda click "Carian Kerja Khas" atas tu akan terpapar skrin seperti di bawah

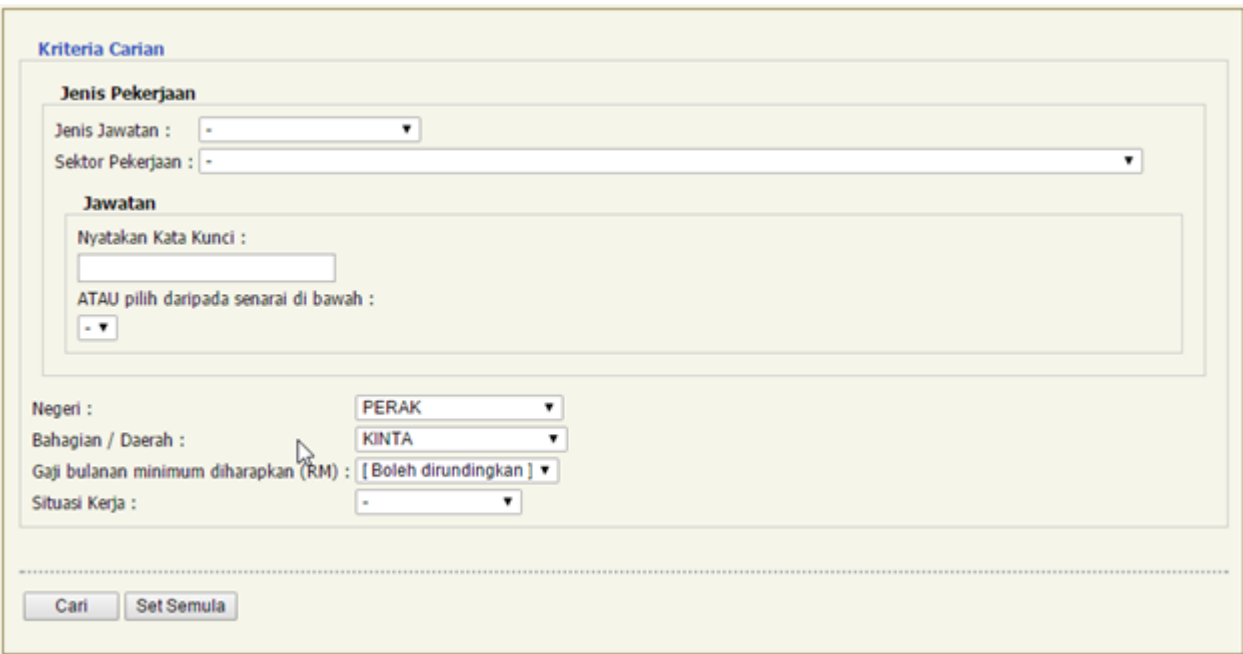

Untuk dropdown Jenis Jawatan ia akan minta bahagian pengurusan atau tidak. Sektor pekerjaan apa.

Untuk saya sendiri, saya tak pilih pun samada pengurusan atau tidak. Sebab jawatan kosong untuk technician kalau di JobsMalaysia lebih baik rujuk Jobstreet. Jadi saya biarkan kosong sahaja dan hanya pilih tempat nak kerja sahaja.

Iaitu negeri mana dan daerah.

Bila sudah jumpa click pohon..Itu sahaja..Jelas tak?